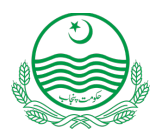

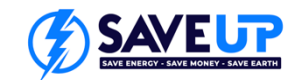

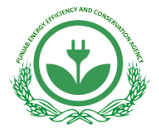

# **PEECA SAVE UP Program Guidelines for Supplier Registration**

## **How to register your company**

### **Check List to Start Registration:**

Before filling out the **SAVE UP** supplier registration application, ensure you have the following items ready:

#### **1. SECP Certificate:**

Issued by SECP upon registration, this certificate contains vital information about your company, including the registered name, incorporate number official address, etc.

#### **2. FBR Tax Registered Certificate:**

Issued by FBR upon succefull registration, this certificate contains vital information about your company, including the registered name, **NTN** number, official address, etc.

#### **3. Contact details:**

The contact person and details of the business entity, which must be located in Pakistan.

#### **4 Partner Agreement:**

Review the terms and conditions under "*Partner Agreement"* for registering with PEECA's label scheme and identifying product eligibility. After a thorough review, an authorized person from the company must sign this document.

#### **5 Other Relevant Certificates / Licenses:**

**Manufacturer:** While optional, may include any additional associations certificates for manufacturer business type.

**Importer:** It is mandatory for importers to attach their importer license.

**Distributor:** It is mandatory for distributors are required to attach the authorized distributor letter issued by the manufacturing company or similar.

## **Registration Process Steps:**

- 1. Visit PEECA's website at [www.peeca.punjab.gov.pk.](http://www.peeca.punjab.gov.pk/)
	- 2. Click on the "**SAVE UP**" tab.
- **PUNJAB<br>ENERGY EFFICIENCY**<br>**A CONSERVATION AGENCY**  $0<sup>o</sup>$
- **3.** Download the " **SAVE UP Supplier Registration Application.**"
- 4. Download the "**Partner Agreement Form** for AC, Fans, or Motors" based on your requirements (e.g., if you are an AC supplier, download the "**Partner Agreement for Air Conditioners**").
- 5. Review and assess your eligibility and the terms and conditions for the "**SAVE UP Label**" in the "**Partner Agreement**". Subsequently, affix your signature to the agreement, this document must be signed by an authorized person from the company which can be director, CEO or any other authority.
- 6. Open the " **SAVE UP Supplier Registration Application**" and fill it out as explained below.
- 7. Attach the relevant documents.
- 8. Email the completed form.
- 9. Upon successful registration, you will receive **Certificate C-1** with a *Unique Supplier Registration No.* issued by **PEECA**.

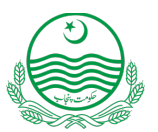

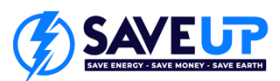

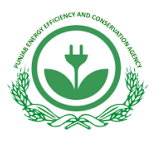

## **How to fill the SAVE UP Supplier Registration Application :**

#### **1. General Information:**

- Open the SAVE UP Supplier Registration Application.
- Enter the *Name of Business/Institution* matching the registered business name on your *SECP Certificate*.
- If applicable, provide a *Trading name* used in the market (optional). Where the product is manufactured by third party and imported by a local organisation; the importers name should be included here
- Specify your *Business Type*, indicating whether you are a manufacturer, importer or distributor.
- Enter the *NTN/PRA, which is* the number on your *FBR Tax Registered Certificate*.
- **2. Contact Details:**
- The *Contact Person* is name of the person authorized by the registering company located in Pakistan.
- The **Designation** is the position of the contact person in the registering company.
- Enter the *Mobile No* of the authorized contact person.
- Provide the official *Telephone No* for the suppliers company.
- Include the *Email Address* of the authorized contact person.
- Enter the *Website* address for the suppliers official website (optional).
- Input the *Registered Address* of the company consistent with the SECP/ relevant registrar of companies.
- If different from the registered address, provide the *Correspondence Address* (optional).
- Check the option for *Preferred Mailing Address* where you wish to be contacted.
- 3. **Signature and submit:**
- Verify that all details are precise and align with information on official documents.
- Check the box to confirm the accuracy of the provided information.
- Select and check the relevant box to affirm that you have read and signed the Partner Agreement for your product.
- Enter the *Name* and *Designation* of the authorized person in the registering company.
- Obtain the signature of the authorized person.
- Enter the application submission date.
- Check the box to confirm which documents your have be attached.
- Save the completed form and send it with the attachments indicated above.

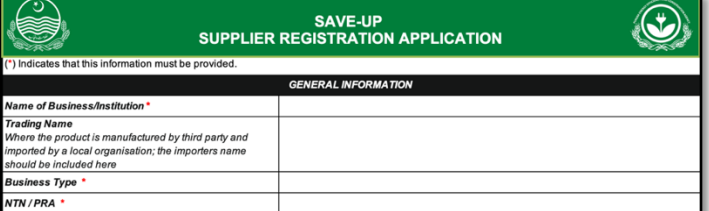

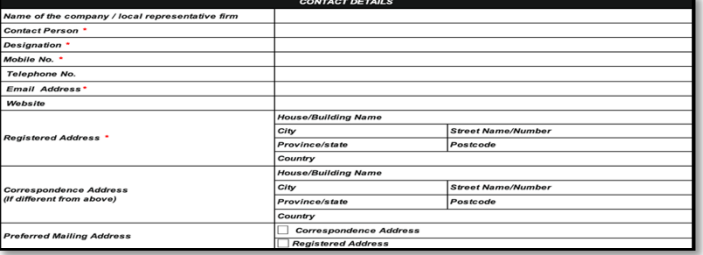

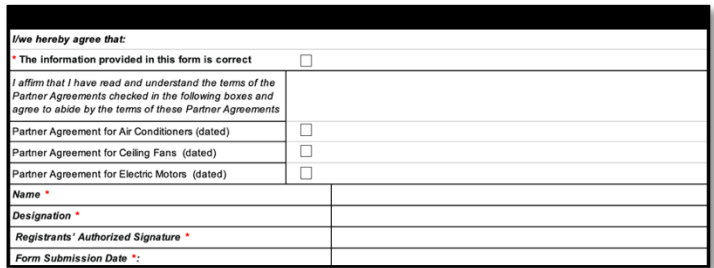

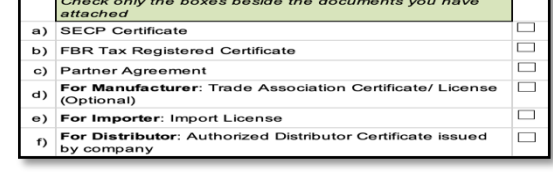